## *AppXtender 8.1 – Scanning*

0

 $\overline{\mathscr{L}}$ 

## **1. Log into AppXtender [https://webxt.odu.edu](https://webxt.odu.edu/) Enter your Midas ID and Password**

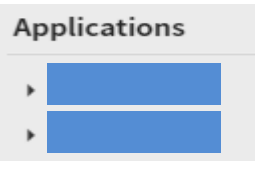

Select your application for your department.

#### First time scanning, Enable scanner

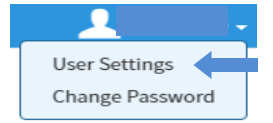

Click **down arrow** next to your name, select **User Settings**

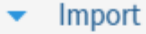

Display Batch in Separate Popup Window

**Enable Scanning** 

### Select **Import**, Click box next to **Enable Scanning** Click Save

### **2. Start a New Batch**

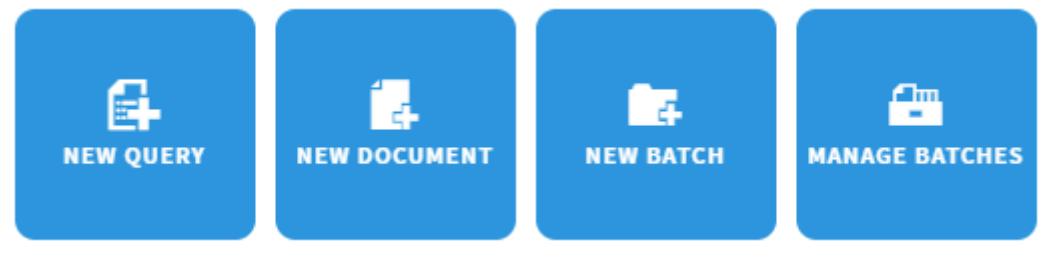

Click **New Batch**

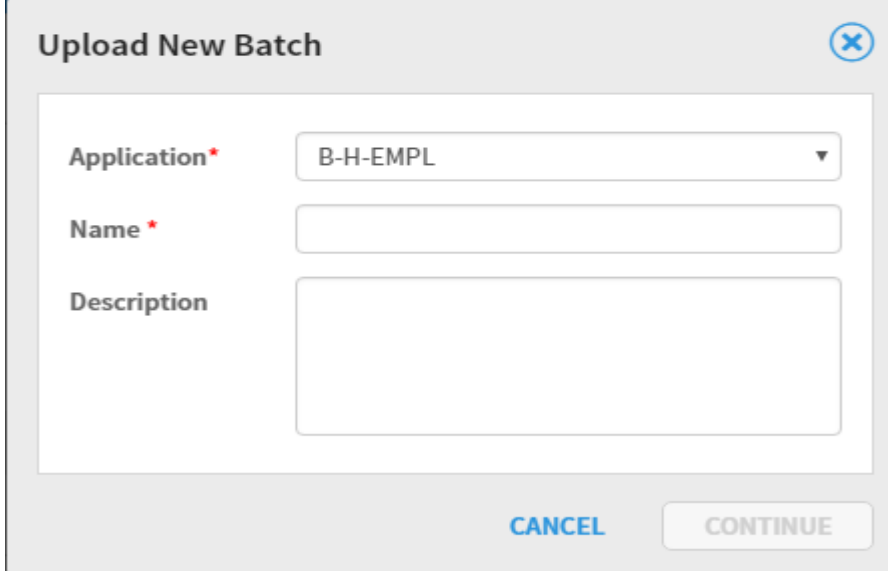

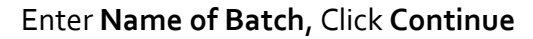

If scanner symbol is not highlighted, refresh the page

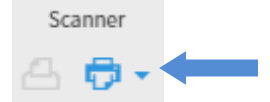

#### Click on **Scanner Icon**

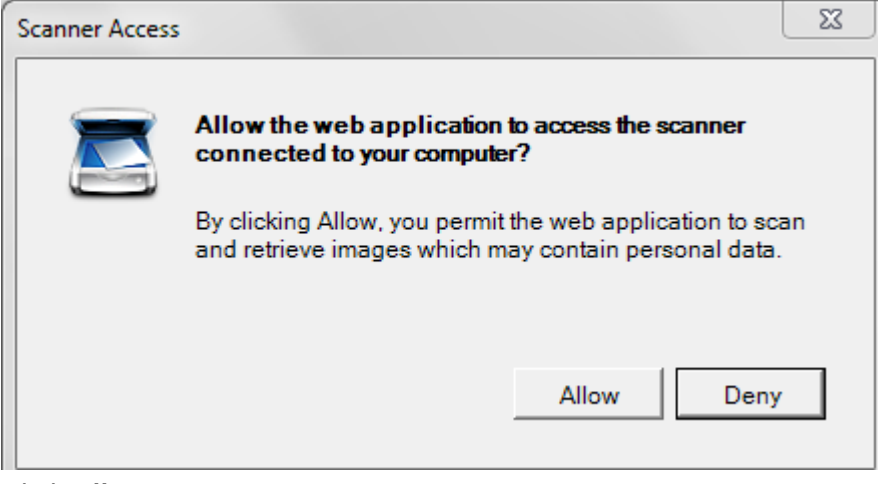

Click **Allow**

# *AppXtender 8.1 – Scanning*

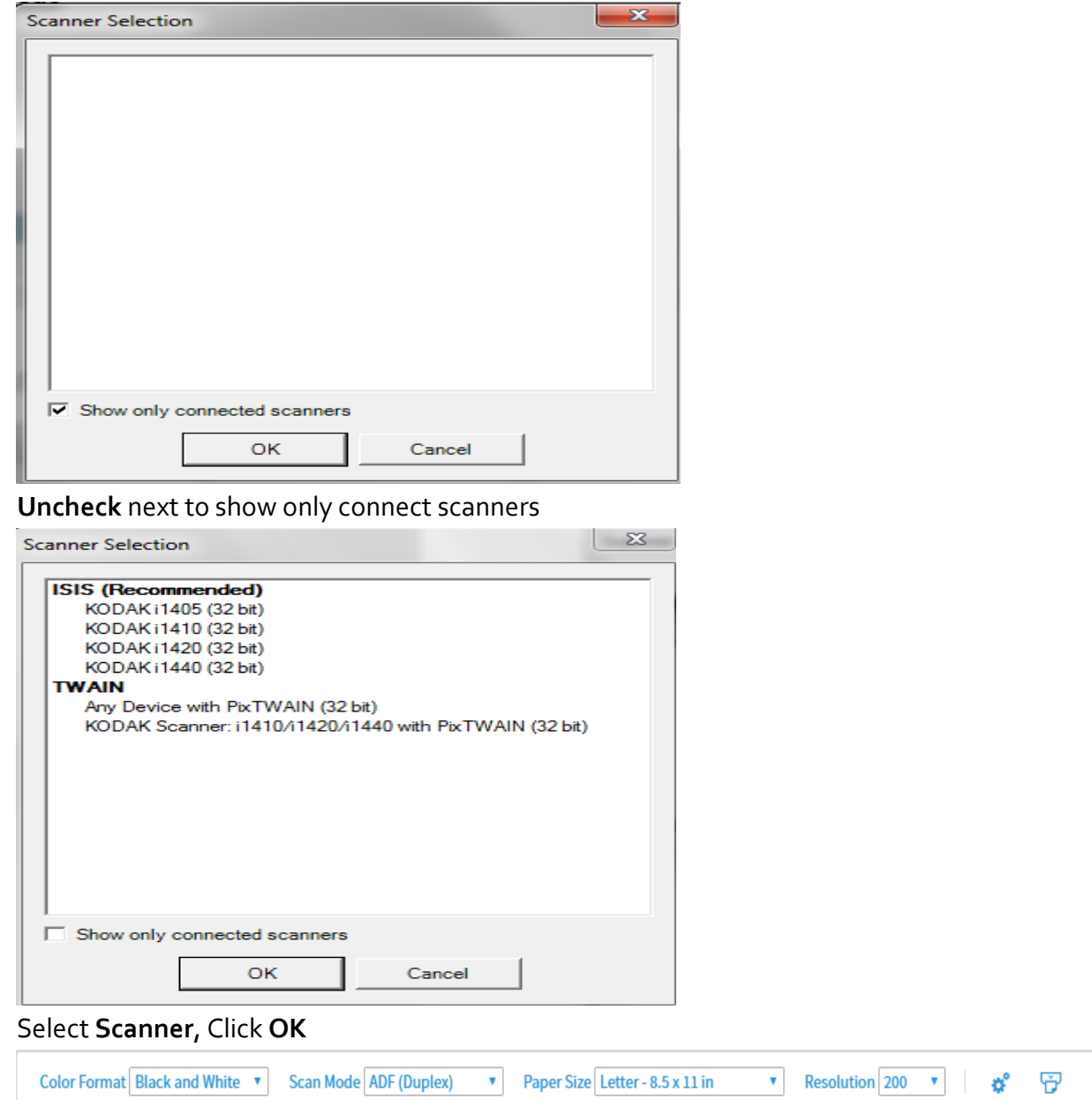

Click down arrow next to scanner icon, and select settings

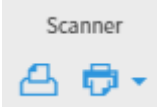

Click **Scan** to starting scanning